#### Quick Trial Balance Pro - File / Client Information

#### **Client Information (General)**

The Client Information screen located in the File menu or in the toolbar of the Home screen, allows you to set options specific for your client file.

The General screen, shown below, displays general information regarding the selected file. This information can be changed at any time and is automatically saved when the screen is closed.

On the left side of this screen you will find different sections for setting up methods, calculation options, etc.

Note the option "Do Not allow access to this file". If this option is checked, other users cannot select this particular file.

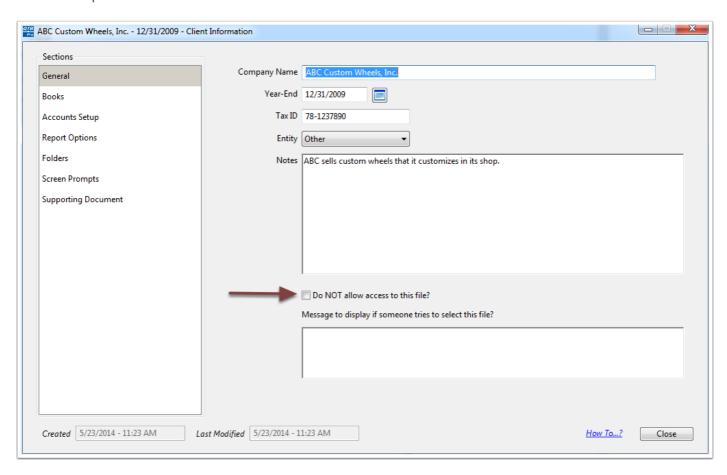

# **Client Information (Books)**

The Books section allows you set up 1 - 3 books to maintain in Quick Trial Balance Pro.

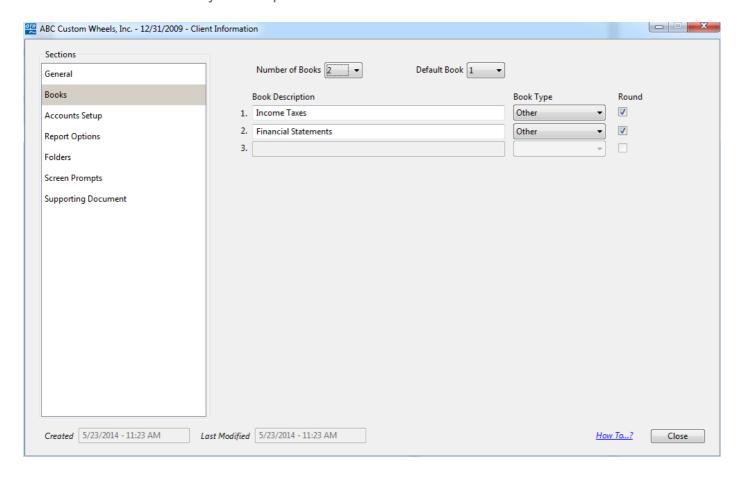

### **Client Information (Accounts Setup)**

The Accounts Setup section allows you to format your account numbers and setup whether or not department numbers are part of the account number. Here you can also setup closing accounts for profit and loss.

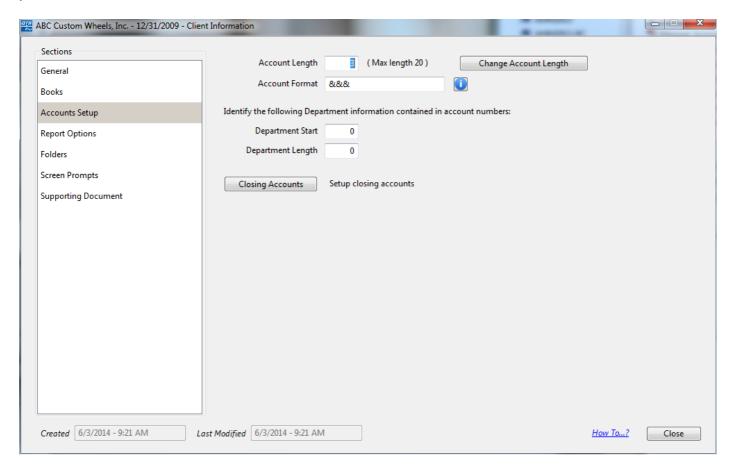

### **Client Information (Reports)**

The Report Options section of the Client Information screen allows you to set default report options that are specific to the selected client.

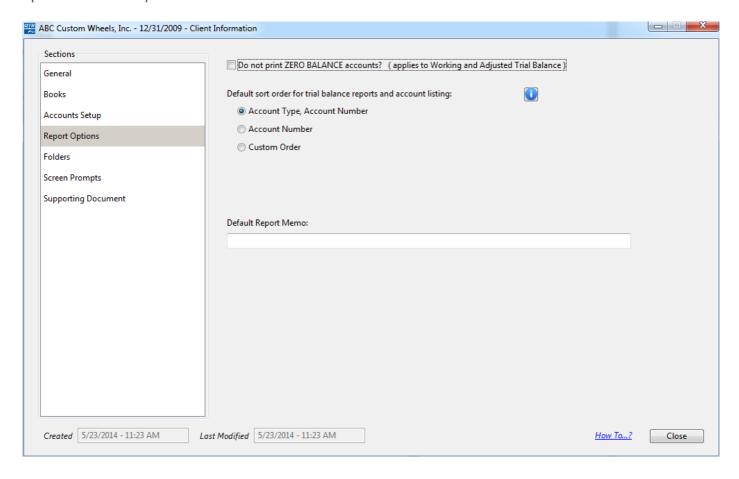

### **Client Information (Folders)**

The Folders section of the Client Information screen allows you to set a default documents folder and reports printed to disk folder that is specific to the selected client.

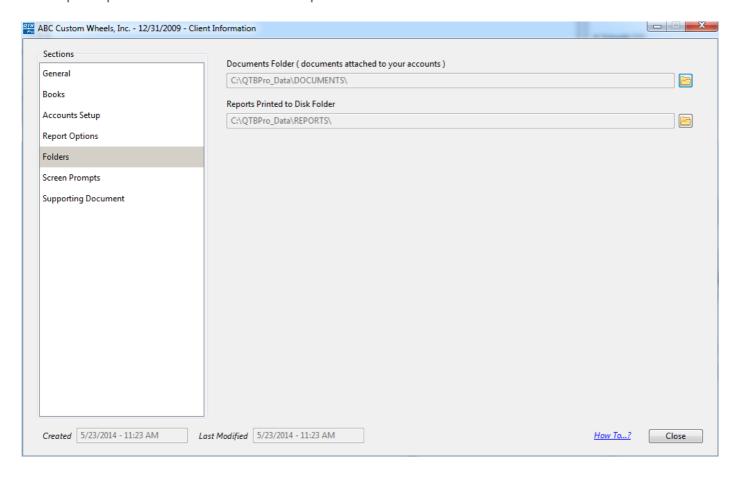

#### **Client Information (Screen Prompts)**

If you would like to change how various fields in Asset Keeper Pro are labeled or displayed, choose the "Screen Prompts" option located in the "Screen Prompts" section of the Client Information screen located in the File menu or accessed from .

For example, if you use Group#1 for financial statements, you might want to change the screen prompt so that instead of being labeled "Group #1", it is labeled "FINANCIALS". This will will help so that other users know what each field is being used for.

Simply click in the desired field and then enter the new screen prompt. On the Accounts screen, and on reports, Group #1 will now be referred to as FINANCIALS.

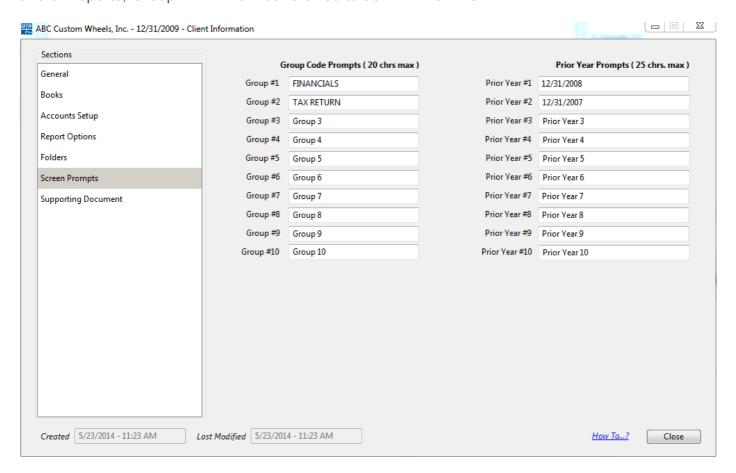

## **Client Information (Supporting Document)**

The Supporting Document section allows you to link a document to the client file for future reference.

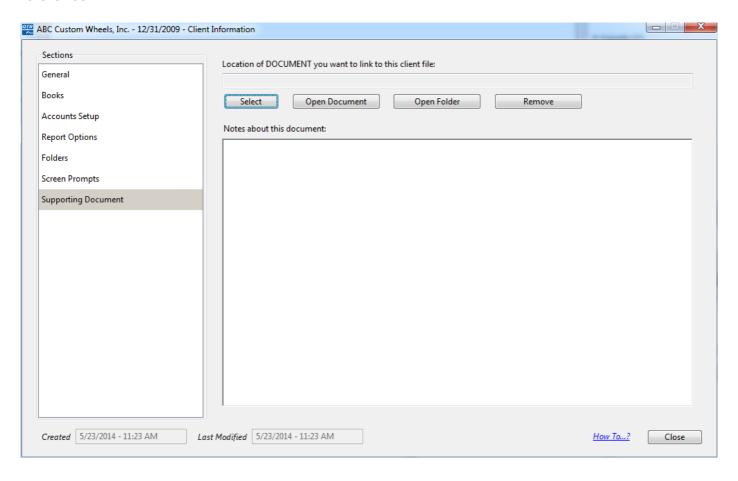